# 在线笔试操作手册

考生在线考试需使用电脑,根据电子邮件通知中的下载 链接,下载"易考"系统安装程序,安装"易考"客户端, 同时须用移动端下载并登录"腾讯会议"App。

一、登录"易考"系统的操作

(一)登录"易考"客户端。

考生使用电脑打开考试系统,输入邮件或者短信通知中 的考试口令和准考证号,界面如下:

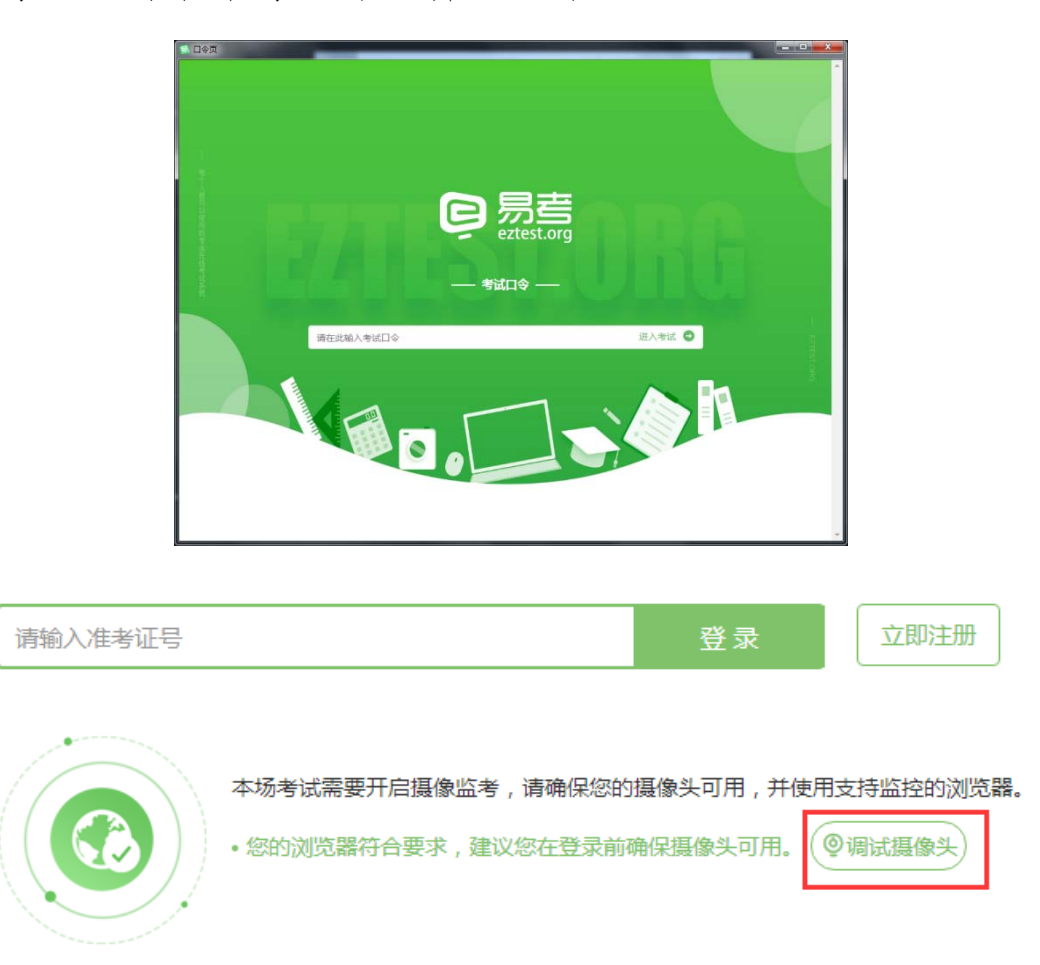

(二)点击"调试摄像头"测试本机摄像头是否可用, 确认摄像头可用即可登录考试。

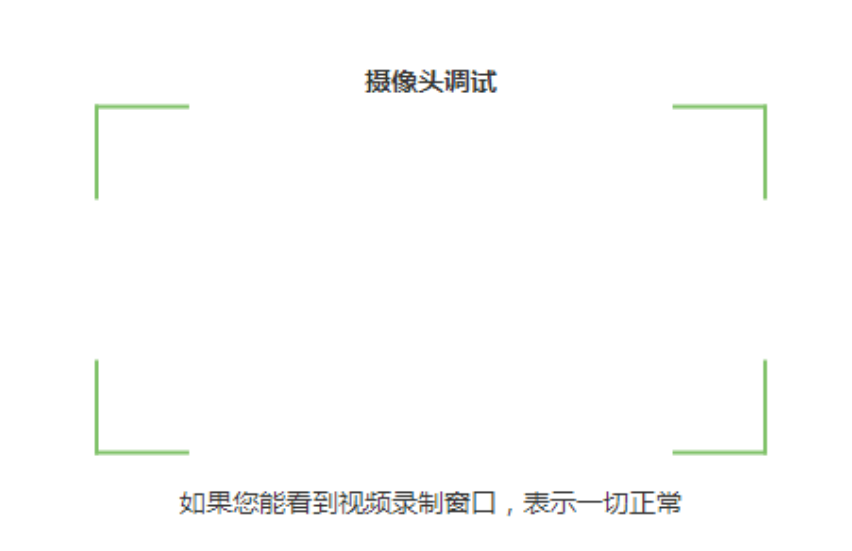

#### 关闭

关于摄像头不显示或白屏黑屏问题的处理建议:

1. 电脑媒体设置:

⑴查看设备管理器内摄像头是否运行正常,尝试更新摄 像头驱动程序;或者可能为硬件问题,须更换摄像头。

⑵"媒体设备错误无法读取"的解决方法:

①如为 win10 操作系统,操作开始菜单--设置--隐私, 将麦克风和照相机全部打开;

②如为联想品牌的电脑,同时按住键盘上的 Fn 和 F8 键;

③从设备管理器内进入,更新摄像头驱动程序。

⑶下载"驱动人生"软件并更新声卡驱动程序。

⑷关闭杀毒软件、360 安全卫士、QQ、微信等程序,确 保当前只有"易考"客户端启动。

#### 注意:摄像头调试时,能启动摄像头看到画面即为正常。

2

### 如以上办法均未解决问题,请更换电脑或者摄像头。

2. 网络环境:

请确保考试当天具备良好的网络环境,如出现以下问题 均属于网络环境问题:

⑴进入客户端时、答题过程中出现白屏。

⑵答题过程中弹出对话框"是否接收来自网络的信息", 请选择"接收"。

⑶考试倒计时时间与实际时间不符,请先确认自己的电 脑本地时间是否为"北京时间"。

注意:登录"易考"客户端进入倒计时页面后及考试期 间不能进入待机状态或将笔记本电脑合上。

#### (三)确认个人信息。

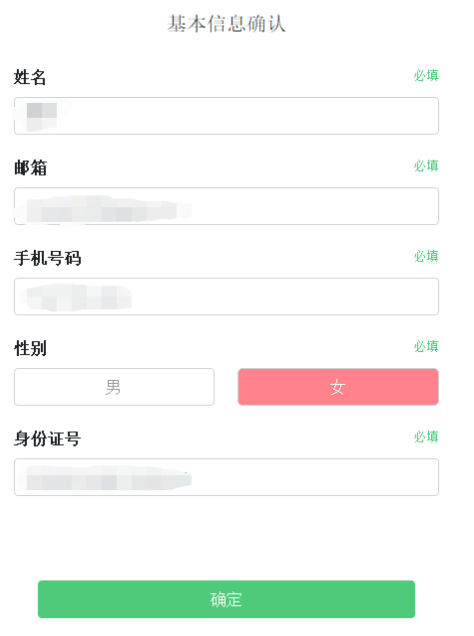

(四)考生手持身份证进行登录拍照,请按正确的拍照

# 姿势拍摄。

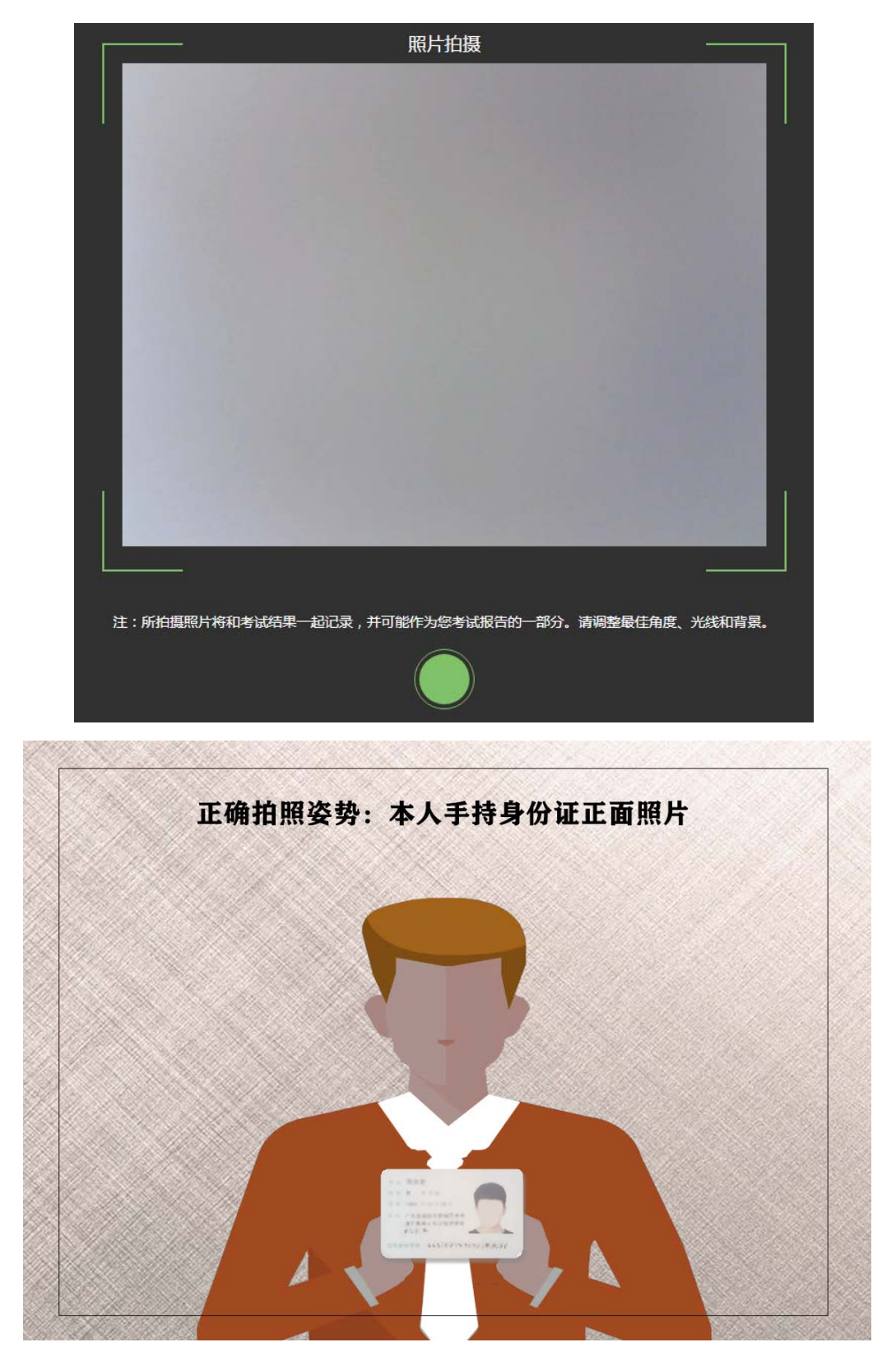

(五)考生完成面部信息识别比对后,会出现开考倒计 时,倒计时结束后自动进入考试。

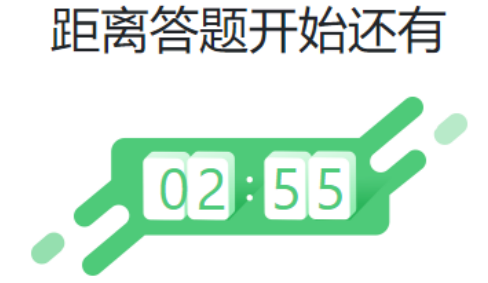

倒计时结束后,系统会自动进入答题页面。

### (六)进入答题页面。

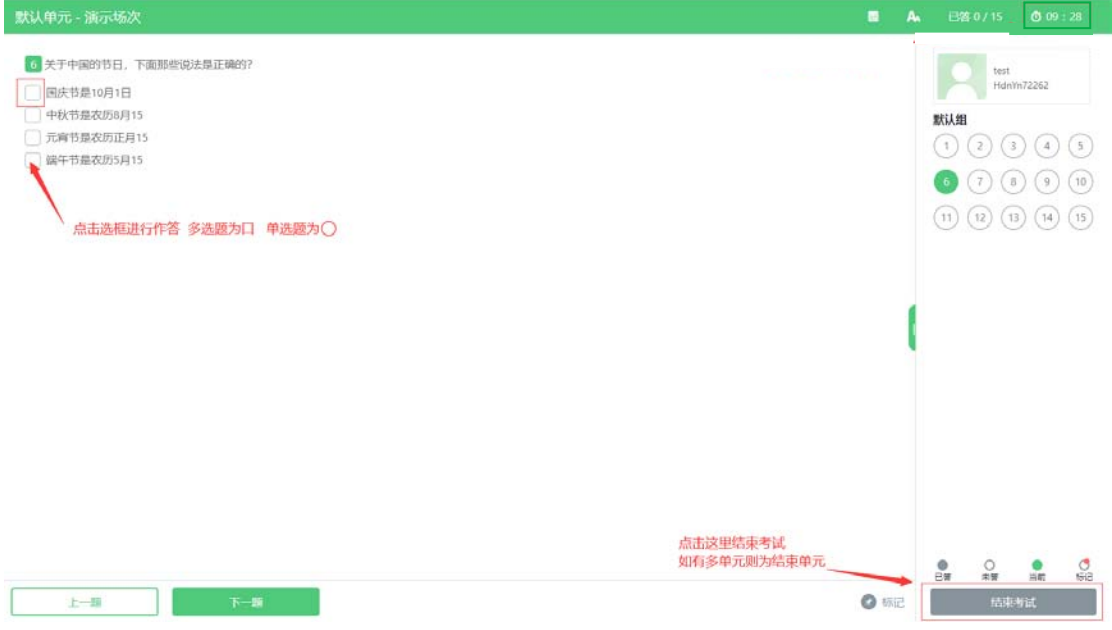

1. 屏幕主体部分为试题内容;

2. 屏幕右侧显示题号及答题情况(已答、未答等);

3. 屏幕左下可以切换试题"上一题"、"下一题"。

### 二、移动端腾讯会议 App 的下载及登录操作

(一)下载腾讯会议。

考生应在移动端 ios、Android、鸿蒙系统对应的应用商 店下载腾讯会议应用程序,安装完成后启动应用程序。可扫 码自动识别下载。

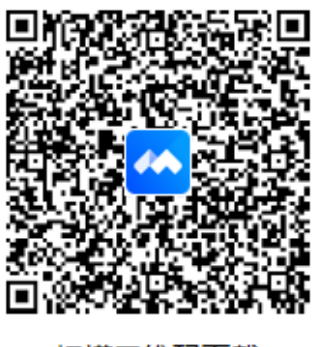

扫描二维码下载

## (二)登录腾讯会议。

1. 考生登录界面如下:

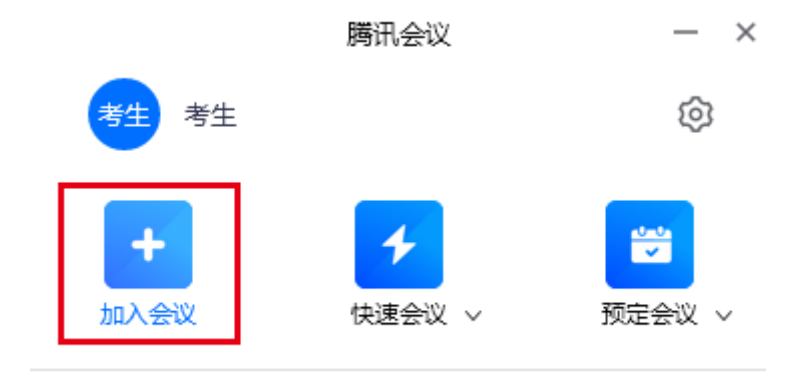

2. 点击"加入会议"。

3. 在"会议号"一栏中填写邮件或者短信通知中的会议 号,在"您的名称"一栏中填写"考生姓名**+**身份证号后 **6** 位"。 在"会议设置"中须自动连接音频,保持摄像头、麦克风开启。

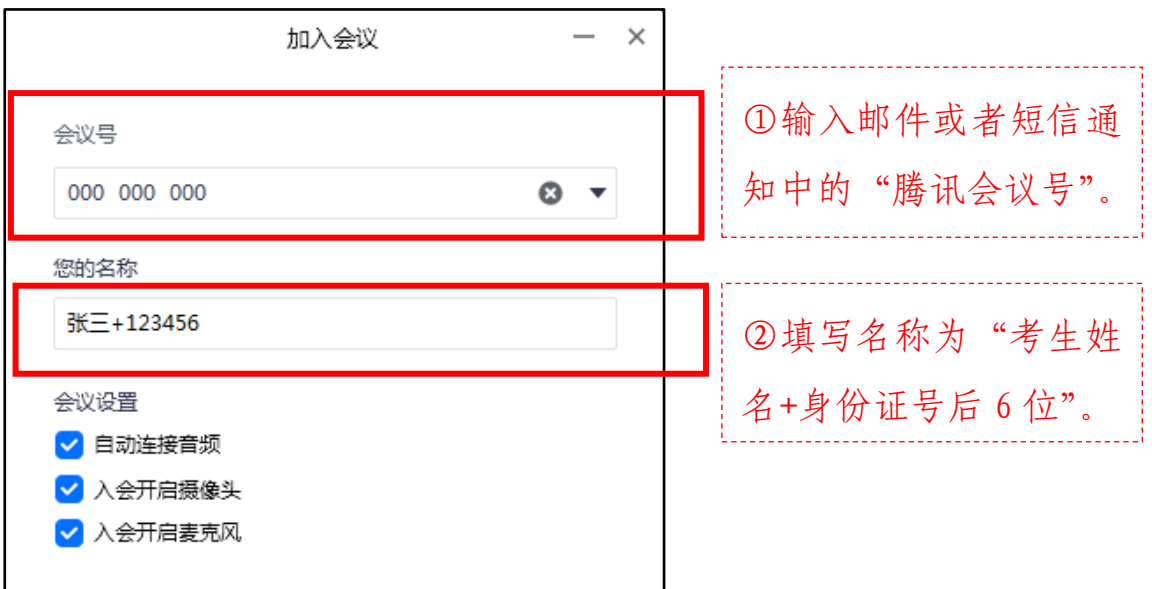

4. 点击旋转视频画面按钮,确保移动终端画面在横向放 置状态下且屏幕方向处于横屏。

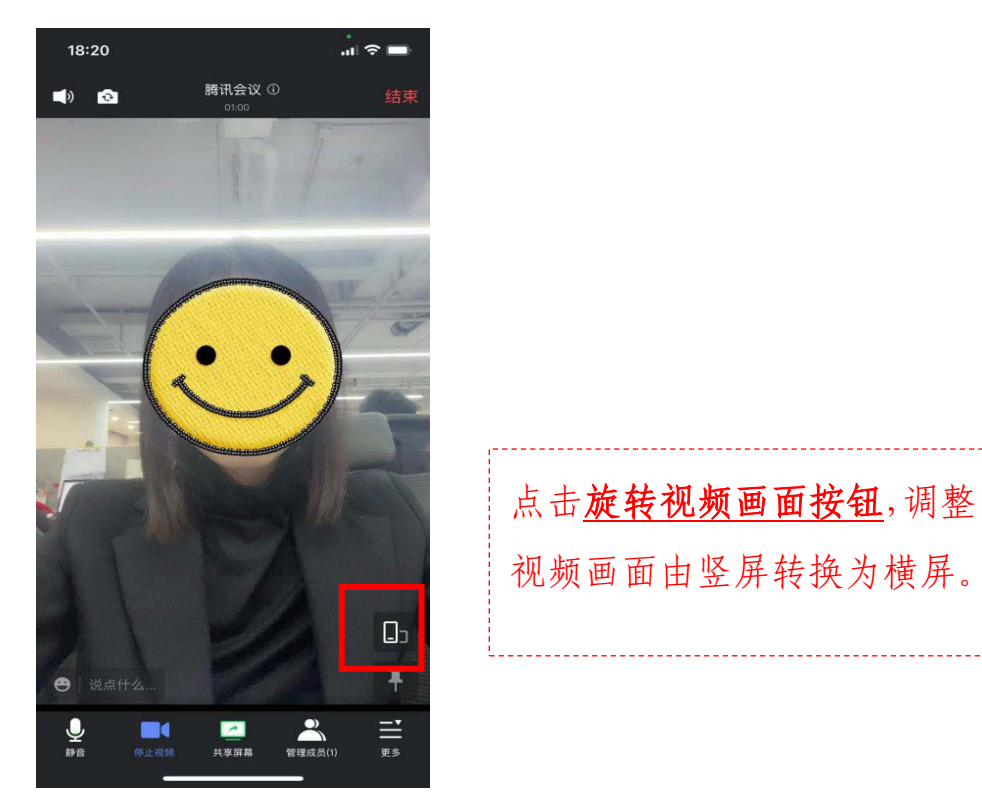

(三)移动端的摆放及设置要求。

1. 移动端设置要求及操作:

在考试期间,请保证移动端电量充足。在移动端设置中, 须"解除屏幕方向锁定,打开屏幕方向自动旋转功能",确 保移动端在横屏放置状态下且屏幕方向可自动旋转。

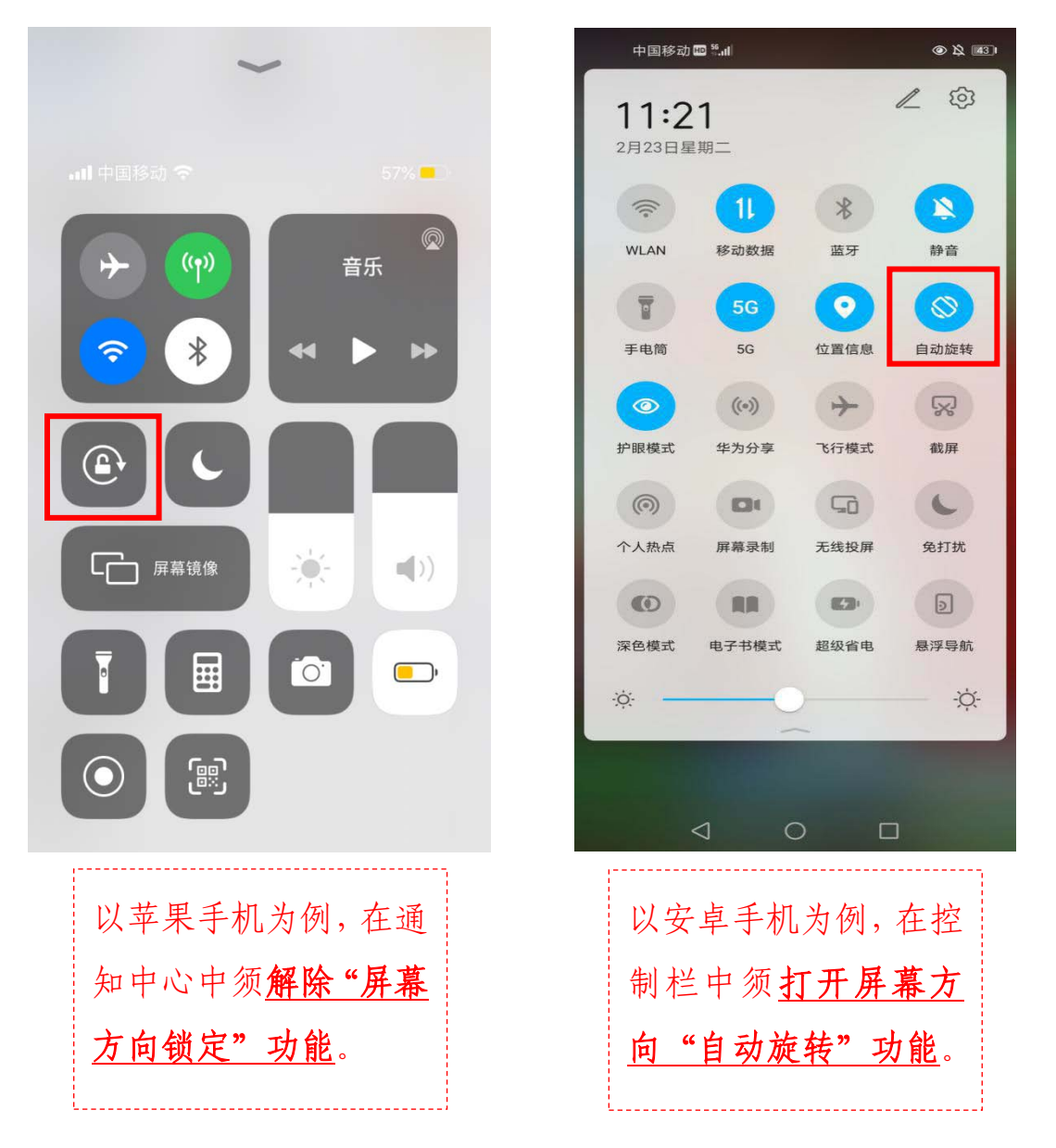

注意: 由于不同移动端型号、系统存在差异, 请根据自己 移动终端实际情况进行"屏幕方向自动旋转"功能的设置。

2. 移动端摆放位置要求及操作:

在考试期间,移动端须放置于桌面的一侧(见下图 1), 保持设备稳定。移动端的摄像头须能够拍摄到考生全身及作 答区域(桌面、电脑键盘、鼠标和草稿纸)(见下图 2)。

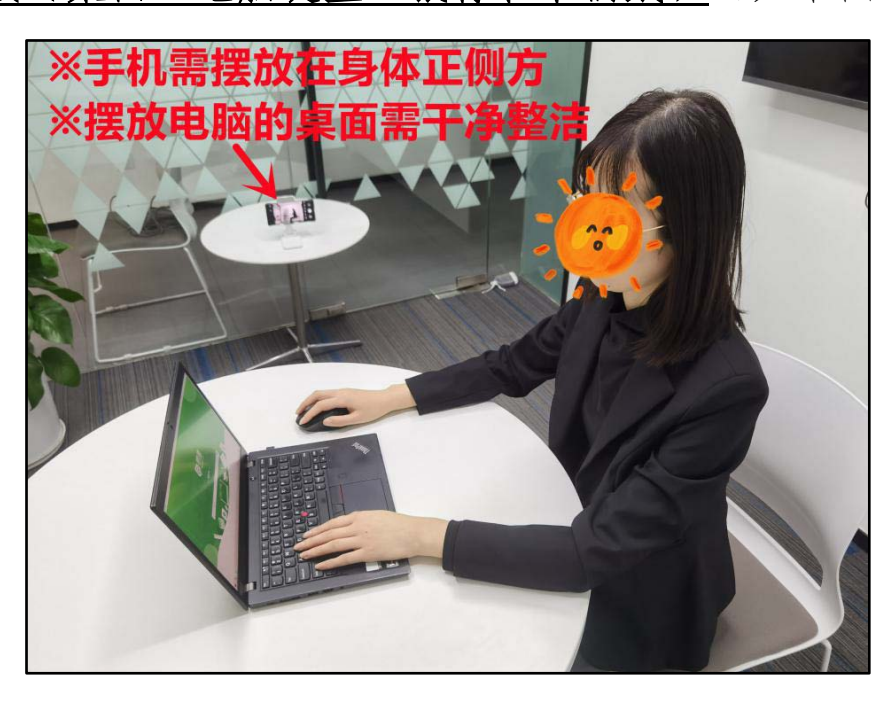

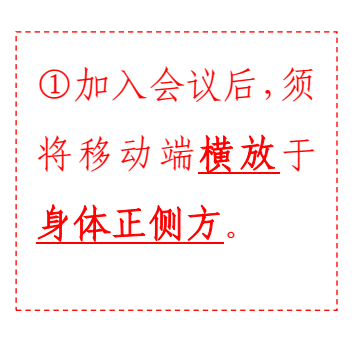

图 1 移动端摆放位置示例

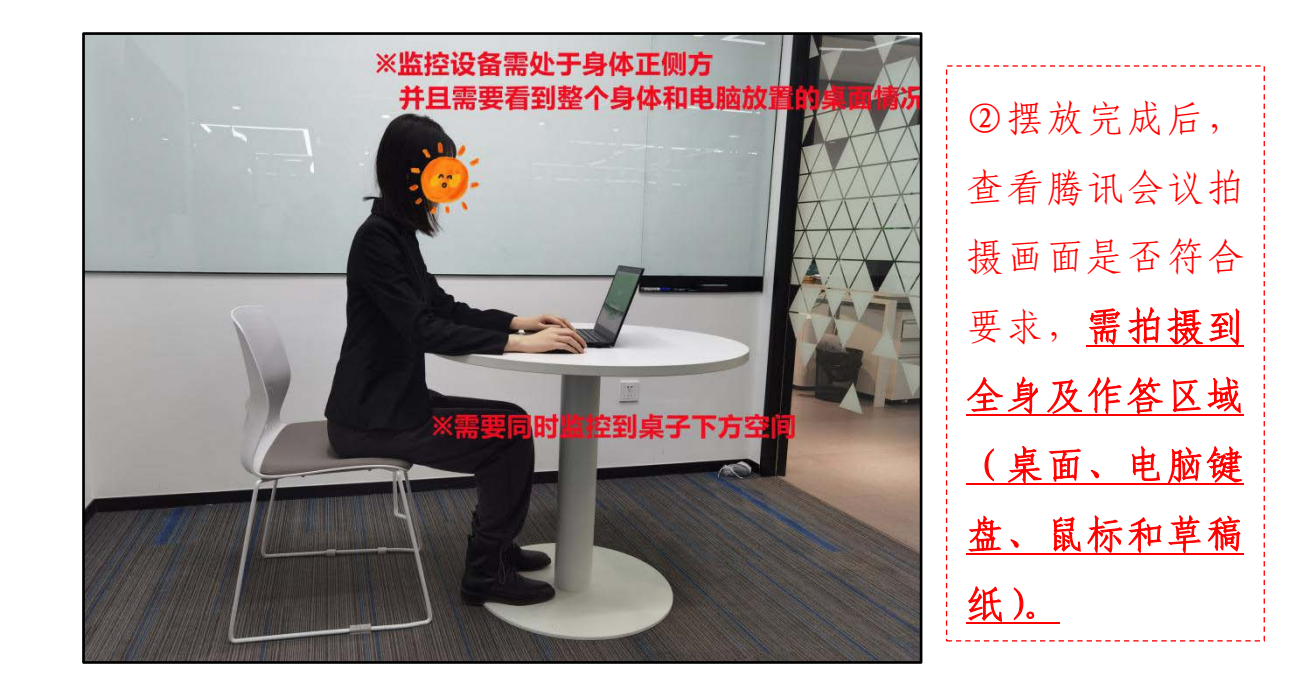

图 2 腾讯会议画面呈现要求